#### **Primeros pasos en Sage.**

# **Tutorial del interface web The Sage Notebook.**

Sage es un entorno de computación matemática. Puede ejecutar cálculos numéricos, simbólicos, algebraicos, gráficos, programación, etc. Hay muchos entornos de computación matemática. Algunos son de propósito general y otros más especializados. Algunos son software comercial (Mathematica, Maple, Matlab, ...) y otros son software libre (R, Octave, Maxima, GP, GAP, ...). La filosofía de Sage es no reinventar la rueda, por eso, aparte de usar algoritmos propios, puede llamar a los algoritmos de Maxima, Mathematica, etc. Además, en la distribución de Sage vienen incluidos varios entornos libres (Maxima, R, GAP, etc), por lo que para ejecutar sus algoritmos no es necesario tenerlos previamente instalados.

Otra de las características de Sage es que está programado en el lenguaje Python. Así, Sage entiende instrucciones Python y el entorno de programación que nos ofrece es una extensión de Python.

Sage puede ejecutarse en un terminal con linea de comandos y también posee un interface vía navegador web (llamado The Sage Notebook). Esto hace que Sage pueda ejecutarse "en la nube" sin necesidad de estar instalado en nuestro equipo (como por ejemplo hotmail, webmessenger, gmail, google maps, etc). Simplemente es necesario un navegador, conexión a internet y abrir una cuenta en algún servidor que ofrezca Sage. No obstante, si no queremos estar conectados a internet o vamos a hacer un uso considerable de Sage, podemos tenerlo instalado en nuestro equipo.

## **Tutorial de manejo del interface web The Sage Notebook.**

Abrir una cuenta de Sage.

Al acceder a nuestra cuenta entraremos en la página de gestión y almacenamiento de cuadernos (también llamados hojas de trabajo o worksheets). Esta página permite crearlos, borrarlos, publicarlos en internet, etc. Como nuestra cuenta acaba de ser creada no contiene ningún cuaderno todavía.

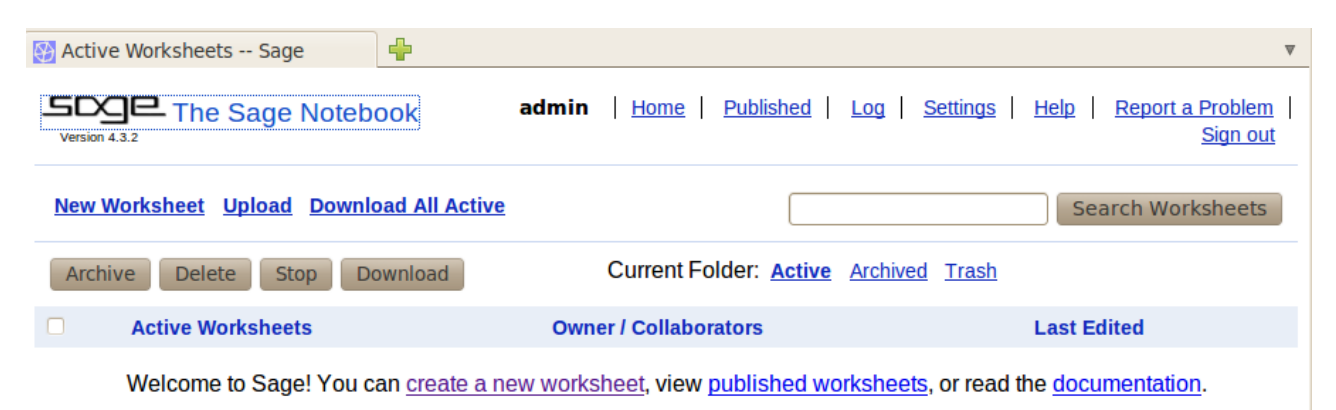

*Dibujo 1: Gestor y almacén de cuadernos*

Creación de un cuaderno. Seleccionamos el enlace New Worksheet y le damos el nombre: "primer worksheet". Se mostrará una hoja de trabajo en blanco. (ver dibujo 3)

## **Edición de cuadernos:**

He aquí un sencillo ejemplo de lo que podemos hacer:

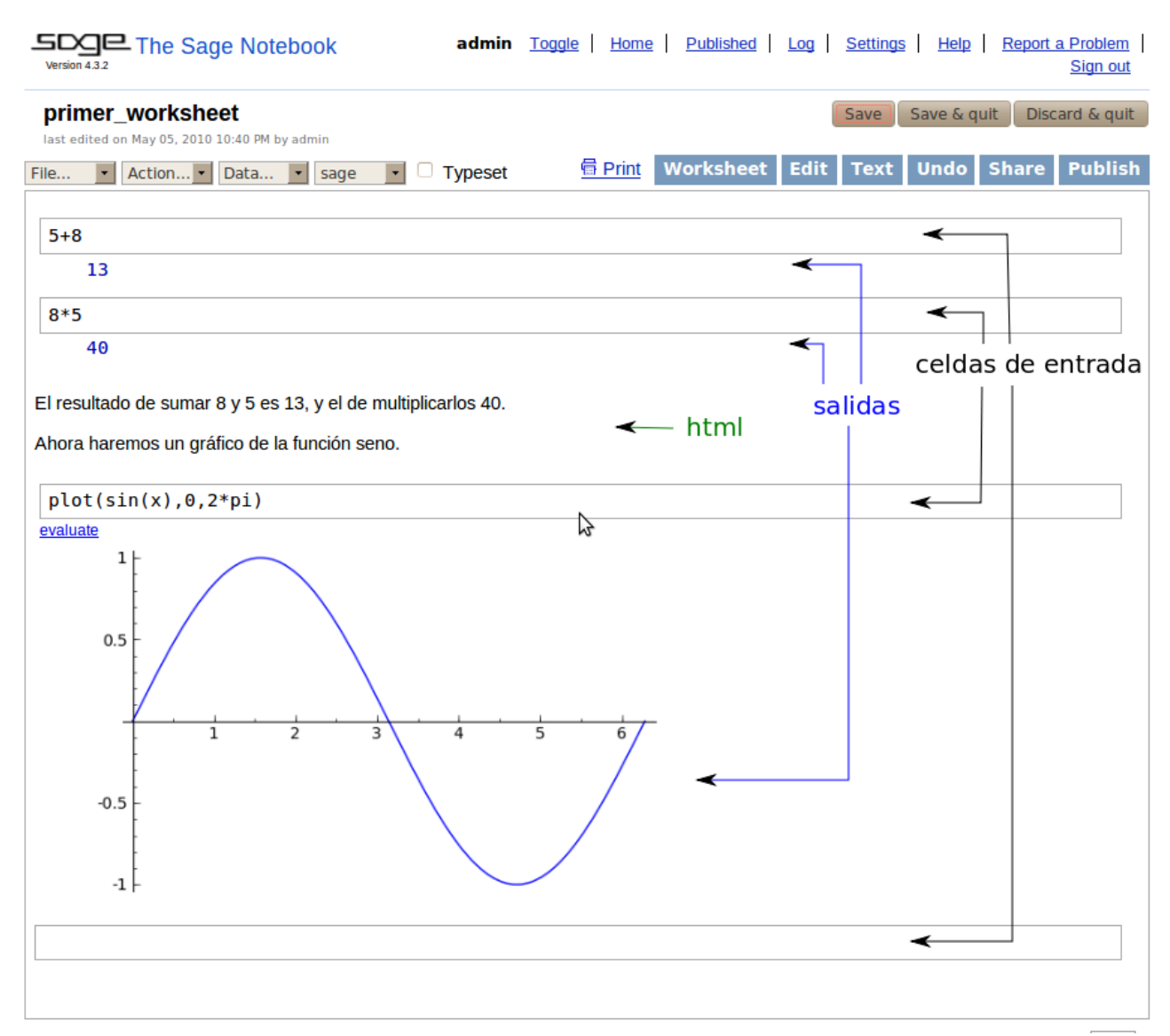

*Dibujo 2: Ejemplo de cuaderno*

Un cuaderno es una lista de celdas de entrada, salidas y celdas html.

Celdas de entrada (inputs): tienen rectángulos dibujados alrededor de ellas. Son usadas para introducir instrucciones que serán ejecutadas por el núcleo (kernel) de Sage. Son capaces de aumentar su tamaño conforme se introduzca más texto en ellas.

Salidas (optputs): aparecen detrás de una celda de entrada cada vez que se evalúa. Muestran los resultados de las operaciones hechas en la celda de entrada.

Celdas html: permiten escribir texto, insertar imágenes, links, etc. Sirven para hacer comentarios que ayuden a entender nuestro cuaderno.

Nuestro primer ejercicio será aprender a escribir un cuaderno como el del dibujo 2. Para ello partiremos de un worksheet con una sola celda de entrada y que esté vacía.

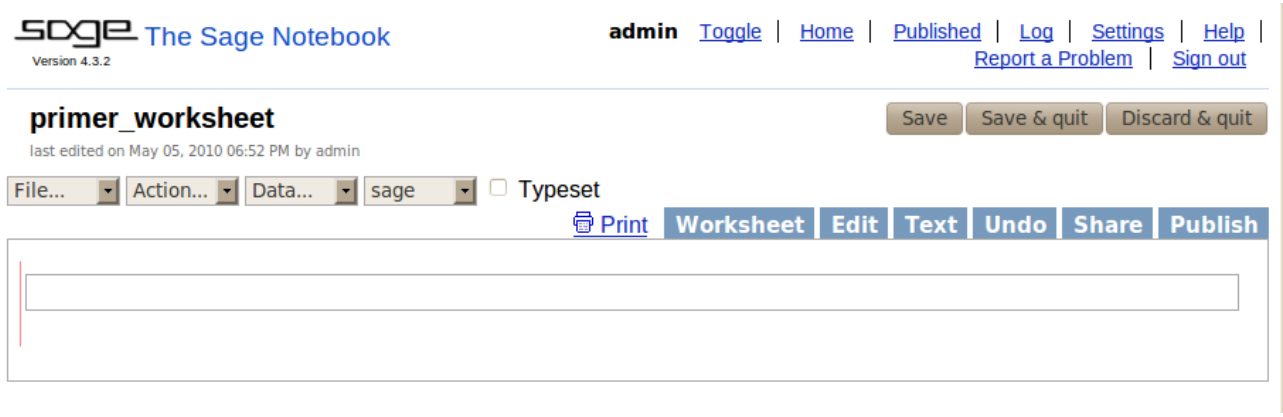

*Dibujo 3: Cuaderno en blanco*

- 1. Haz clic con el cursor del ratón en la celda de entrada y escribe 5+8.
- 2. Ahora vamos a pedir que calcule el resultado. Para ello, con el cursor en cualquier parte de la celda presiona Shift+Enter<sup>[1](#page-2-0)</sup> o bien haz clic en "evaluate". Aparecerá el resultado: 13, en una salida (output). Por último, se creará debajo una nueva celda de entrada para que podamos escribir nuevas instrucciones.
- 3. Escribe en la nueva celda de entrada 8\*5 y evalúa.
- 4. Ahora escribiremos el texto. Para ello necesitamos insertar una celda html. Mueve el ratón entre la celda de resultado (que tiene un 40) y la celda de entrada vacía hasta que aparezca una línea horizontal morada de lado a lado de la pantalla (ver dibujo 4). Si con el Shift pulsado hacemos clic sobre ella se insertará entre ambas celdas una celda de tipo html (si hacemos clic sin tener pulsado Shift la celda que se inserta es de entrada). Ahora escribimos el texto: "el resultado de sumar 8 y 5 es 13, y el de multiplicarlos 40." Por último cierra el editor de html pulsando: Save changes.
- 5. Escribe en la celda de entrada de abajo: "plot(sin(x),0,2\*pi)" y evalúa. Aparecerá la gráfica de la función.
- 6. Pero se nos ha olvidado escribir "Ahora haremos un gráfico de la función seno.". Para corregirlo hacemos doble clic sobre el texto html antes escrito. Volverá a abrirse el editor html. Añadimos el trozo de texto que nos habíamos dejado y volvemos a cerrarlo pulsando Save Changes.
- 7. Finalmente guardamos el cuaderno (worksheet) pulsando Save o directamente para guardar y salir pulsamos Save and Quit.

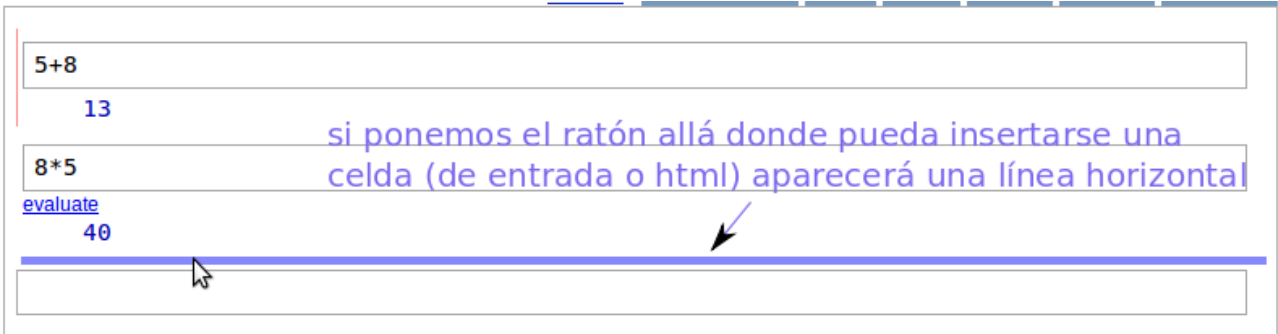

*Dibujo 4.*

Observamos que en nuestra cuenta queda almacenado un cuaderno con el nombre que habíamos

<span id="page-2-0"></span><sup>1</sup> Si pulsamos Enter en vez de Shift+Enter, la celda no se evalúa. Simplemente la celda se expandirá y el cursor saltará a la línea siguiente para que se pueda seguir introduciendo código fuente.

dado: "primer\_worksheet". Este cuaderno queda almacenado en el servidor de Sage. Si queremos volver a editarlo, simplemente tendremos que pulsar en su nombre desde la página de gestión y almacén de cuadernos.

#### **Resumen de operaciones con celdas:**

**Insertar celda de entrada:** Podemos insertarla al principio, al final o entre dos celdas cualquiera (excepto entre una celda de entrada y su correspondiente salida, ya que ambas forman un bloque) Movemos el ratón en la zona de inserción deseada y aparecerá una línea morada horizontal. Al hacer clic sobre ella se inserta la celda de entrada.

**Editar celda de entrada:** hacer clic en alguna parte de ella y escribir.

**Dividir en dos una celda de entrada:** Colocar el cursor en el punto a dividir. Pulsar ctrl-Enter. Se divide en dos y se evalúan ambas.

**Unir celdas de entrada:** Poner el cursor en una celda. Al pulsar ctrl-backspace la celda se unirá con la anterior. Desaparecerá la celda de salida que había entre ambas. No se realiza ninguna evaluación.

**Evaluar celda de entrada:** Pulsar Shift+Enter o hacer click en evaluate. Lógicamente, no se pueden evaluar las salidas o las celdas html.

**Borrar celda de entrada:** borrar todo el contenido de la celda y cuando esté vacía pulsar backspace.

**Insertar celda html:** lo mismo que para celda de entrada, pero teniendo pulsado Shift al hacer clic sobre la línea morada.

**Editar celda html:** Hacer doble clic sobre el texto html y se abrirá el editor.

**Borrar celda html:** con el editor de celda html abierto, dejarla en blanco y pulsar "Save changes". Notar que sigue ocupando un minúsculo espacio hasta que entremos de nuevo en el cuaderno una vez guardado.

**Salidas:** no pueden ser creadas ni editadas. Simplemente se actualizan al evaluar su celda de entrada asociada. Las salidas forman un bloque con sus entradas asociadas, es decir, no se pueden insertar celdas entre ellas. Una salida se borrará automáticamente cuando eliminemos su celda de entrada asociada.

Las salidas se pueden mostrar en tres modos: completo, una línea (si el modo completo está compuesto de varias líneas) y oculto (reducida a un pequeño segmento horizontal gris). Al pasar el ratón por la izquierda de una salida el cursor se transformará en una manita. Cada vez que hagamos clic se irá alternando entre estos tres modos de vista.

#### **Ejercicios:**

Partiendo de un cuaderno como el de la figura, realiza los siguientes cambios consecutivos:

1.-Inserta una celda de entrada entre las operaciones de suma y producto existentes. Escribe  $2^{\wedge}1000$  y ejecuta.

2.-Alterna entre la vista completa, a una línea y oculta en el resultado de 2^1000. Déjalo en vista completa.

3.-Entre la suma y la operación 2^1000 inserta una celda html en la que escribas: "A continuación calcularemos 2^1000, que es un número bastante largo."

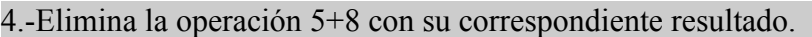

5.-Cambia la operación 8\*5 por 8\*6. Evalúa.

6.-Cambia el texto "El resultado de sumar 8+5 es 13, y el de multiplicarlos 40." para adecuarlo al nuevo cuaderno. Ahora deberá poner: "El resultado de multiplicar 8 y 6 es 48." 7.-Oculta la gráfica de la función seno.

8.-Divide la celda del 2^1000 en dos: la primera con 2^10 y la segunda con 00.

9.-Vuelve a unir las celdas.

## **Página de gestión y almacenamiento de cuadernos.**

Es la página a la que accedemos tras entrar en el interface web (ver dibujo 5).

| admin<br>Published<br>Home                                                            | Settings<br>Help<br>Report a Problem<br>Log<br>Sign out |
|---------------------------------------------------------------------------------------|---------------------------------------------------------|
| <b>Download All Active</b>                                                            | Search Worksheets                                       |
| Current Folder: Active Archived Trash<br>Stop<br>Download<br>Archive<br><b>Delete</b> |                                                         |
| <b>Owner / Collaborators</b>                                                          | <b>Last Edited</b>                                      |
| admin Share now                                                                       | 31 minutes ago by admin                                 |
| admin Share now                                                                       | 6 days ago by admin                                     |
| admin Share now                                                                       | 43 seconds ago by admin                                 |
|                                                                                       |                                                         |

*Dibujo 5: Gestor y almacén de cuadernos*

Esta página nos muestra los cuadernos almacenados en nuestra cuenta en el servidor Sage. Las carpetas de almacenamiento son: Active, Archived y Trash (papelera).

Para crear un cuaderno pulsaremos "New Worksheet" y le daremos un nombre. Por defecto los cuadernos creados se guardan en la carpeta "Active".

Cuando queramos podemos moverlos a la carpeta "Archive" pulsando el botón "Archive" o a la papelera pulsando el botón "Delete" en la página de almacén de cuadernos o "File...→Delete worksheet" desde la página de edición de un cuaderno.

Para editar un archivo almacenado en una carpeta, simplemente hay que hacer clic sobre su nombre. Notar que una vez abierto el archivo, al salir de él vuelve a quedar almacenado en la carpeta "Active" independientemente de la carpeta donde estuviera al abrirlo.

El gestor de cuadernos admite cuadernos con el mismo nombre en la misma carpeta. Esto es especialmente problemático cuando estamos haciendo varias versiones del mismo cuaderno. Debemos ser muy organizados para no dar lugar a confusiones.

Aparte de almacenarse en el servidor, también podemos descargar los cuadernos a nuestro equipo. Éstos se almacenan en archivos con extensión .sws (sage worksheet). Si queremos descargar todos los cuadernos activos pulsaremos "Download All Active". Los ficheros .sws a descargar lo harán envueltos en un .zip. Si lo que queremos es descargar un único cuaderno, debemos abrirlo y en el menú "File..." de la página de edición de cuadernos marcaremos el item "Save worksheet to a file".

También pueden subirse al servidor cuadernos de sage que tengamos en nuestro equipo o estén en la red. Para ello pulsamos "Upload" desde la página de almacén de cuadernos o bien "File...→Load worksheet from a file..." desde la página de edición de un cuaderno.

## **El kernel**

Para nosotros, el kernel será una caja negra que contiene los algoritmos que permiten realizar los cálculos y gráficos a Sage.

Cuando en un cuaderno evaluamos por primera vez una celda de entrada se inicia una sesión del kernel. A continuación el kernel ejecuta sus algoritmos para evaluar la instrucción y se muestra el resultado en una salida.

Cuando evaluemos las siguientes instrucciones ya no hará falta que se inicie el kernel, simplemente el kernel hará el cálculo y lo mostrará en la salida.

Notar que cada vez que se evalúa una celda de entrada aparece un pequeño segmento vertical verde justo debajo a la izquierda de la celda. Eso indica que el kernel está evaluando la celda y si la operación es sencilla sólo dura un instante.

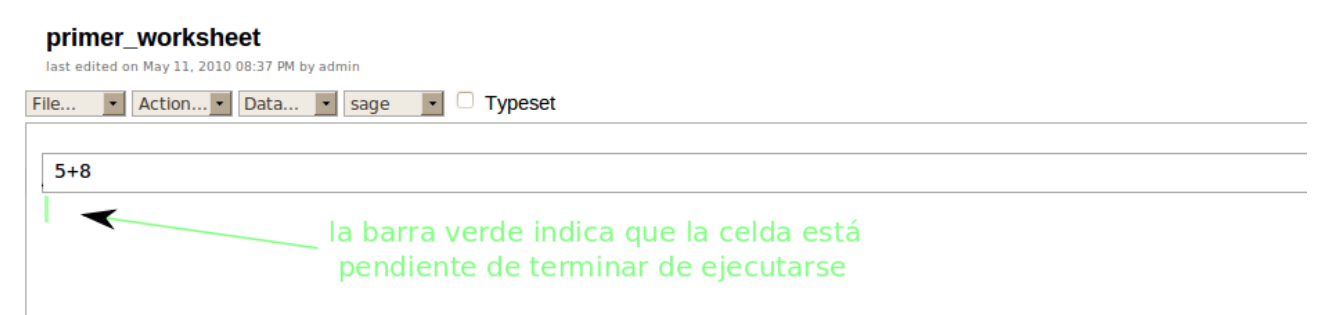

*Dibujo 6: Ejecutando una celda*

Además el kernel guarda una lista ordenada de todas las entradas que se ejecutaron y sus correspondientes salidas. Notar que el orden del kernel no tiene porqué ser el orden de arriba a abajo de las celdas en el cuaderno, ni siquiera el orden en el que se escribieron, sino que es el orden en el que se ejecutaron. Por mucho que borremos celdas de nuestro cuaderno, éstas permanecerán en el kernel. Por todos estos factores, conviene ser organizado a la hora de escribir en un cuaderno.

Si una celda tiene una linea roja vertical fina a su izquierda, quiere decir que no se ha evaluado en el kernel. Notar que dicha linea desaparece al ejecutarla. No obstante, esto es una indicación de si la celda se ha evaluado o no, pero no nos da información alguna sobre el orden en que se han ido ejecutando. Ver dibujo 7.

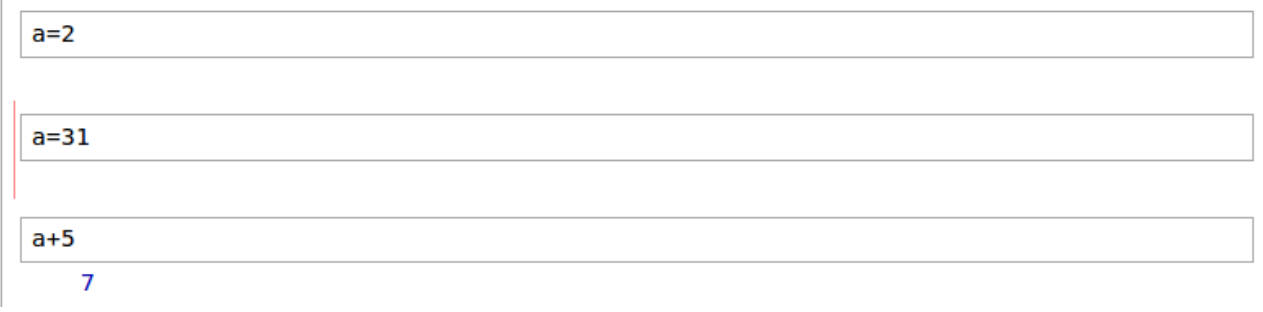

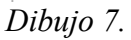

¿Es posible un cuaderno como en dibujo 8? La respuesta es sí.

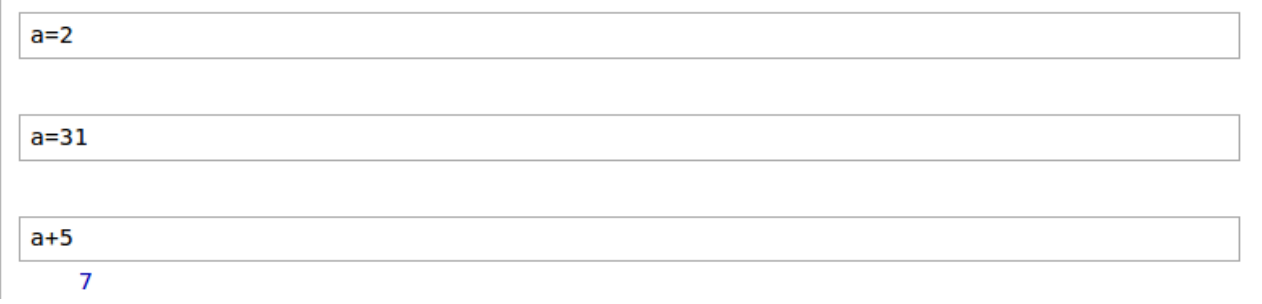

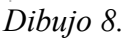

Cuando se sale del kernel se borra su contenido. Sin embargo esto no implica que se borre el contenido del cuaderno, simplemente habría que volver a evaluarlo. Para salir del kernel basta con cerrar el cuaderno. Reiniciaremos el kernel con "Action...→Restart worksheet". También se reinicia con "Action...→Delete All Output", pero en este caso, además de reiniciarse, se borran todas las salidas del cuaderno. Suele usarse para guardar cuadernos de forma que ocupen poco.

Con "Action...→Interrupt" interrumpiremos el cálculo que está ejecutando el kernel, pero no se borrará la información previamente almacenada en él. Esta acción es útil cuando una operación tarda mucho tiempo (lo que se detecta porque el segmento verde está encendido todo el rato) porque es muy compleja o bien porque se ha quedado atascado.

Otra instrucción es: "Action...→Evaluate All". Evalúa todas las celdas de entrada en el orden en el que se encuentren escritas.

#### **Ejercicio:**

Si escribo en una celda de entrada a=5, evalúo, escribo en otra b=8 y evalúo, estoy haciendo una asignación de variables. Es decir, en el kernel se reserva memoria para dos variables de nombres "a" y "b" y queda anotado que cada vez que nos refiramos a "a", en realidad nos estamos refiriendo al número entero 5 y cada vez que nos refiramos a "b", lo hacemos al entero 8.

Parte A)

1.- Realiza la asignación de variables a=5 y b=8.

2.- Escribe a\*b en una nueva celda de entrada y evalúa.

3.-Sale del kernel con el menú "Action...→Restart worksheet". Vuelve a evaluar la celda a\*b. ¿Qué pasa? ¿Por qué?

Parte B)

1.- Evalúa nuevamente a=5 y b=8. Posteriormente ejecuta a\*b. Posteriormente b=5.

2.- Inserta entre las líneas de b=8 y a\*b la expresión a+b. Evalúa: dará 10 ¿Porqué?

3.- Guarda el cuadernos con un nombre y sal: (botón Save & Quit). Vuelve a entrar en el cuaderno y evalúa las instr en el orden en el que están escritas (e.d. a=5, b=8, a+b) ¿Por qué ahora da 13 si antes daba 10 y no hemos escrito nada más?

Parte C) ¿Es posible un cuaderno con sólo estas celdas? ¿Cómo?